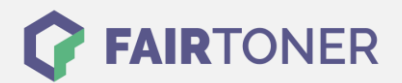

# **Brother TN-242 C Toner Reset**

**Schritt-für-Schritt: So setzen Sie den Toner Ihres Druckers ganz einfach zurück!**

**TROMMEL RESET**

#### **Hinweise für einen Brother TN-242 C Toner Reset**

Wenn Sie den [Toner Reset](https://www.fairtoner.de/support/resetanleitungen/toner-reset/) am Drucker durchführen möchten, beachten Sie bitte folgende Hinweise:

- Wählen Sie die richtige Brother TN-242 C Toner Reset-Anleitung für Ihren Drucker der Brother HL-Serie, Brother DCP-Serie oder Brother MFC-Serie aus
- Führen Sie die Reset-Anleitung bitte schnell über die Tastatur am Drucker aus. Damit verhindern Sie das Zurückfallen in das Hauptmenü
- Beachten Sie die Einzelschritte der Anleitung und lassen Sie keinen davon aus
- Nicht jeder Drucker von Brother meldet den Abschluss durch eine Nachricht ("accepted" oder "ausgeführt") nach dem Reset
- Mit den Anleitungen kann man originale TN-242 C Toner von Brother und kompatible Toner zurücksetzen
- Bei einer Mehrfachauswahl entscheiden Sie sich für den Toner, den Sie verwenden (Starter Toner / Standard Toner / Jumbo-XXL-Toner)
- Bei einer Mehrfachauswahl entscheiden Sie sich für die Farbe der Tonerkartusche oder führen den Reset für alle Farben aus (CMYK C=Cyan, M=Magenta, Y=Yellow, K=Black)

#### **Anleitungen zum Brother TN-242 C Toner Reset**

Hier finden Sie die passenden Brother TN-242 C Toner Reset-Anleitungen für Drucker von Brother. Wählen Sie Ihre Druckerserie aus und führen die Anleitung am Drucker durch.

#### **Brother TN-242 C Toner Reset für Brother HL-Geräte**

Um einen Toner Reset bei einem Brother HL Gerät durchzuführen, gehen Sie wie folgt vor:

- 1. Öffnen Sie die Frontklappe des Druckers
- 2. Drücken Sie gleichzeitig "Secure" und "Cancel"
- 3. Das Reset Menü erscheint
- 4. Suchen Sie die Farbe, die zurückgesetzt werden soll
- 5. Bestätigen Sie diese

Damit ist der Toner Reset auch schon ausgeführt und Sie können drucken wie bisher.

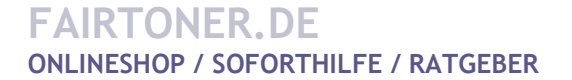

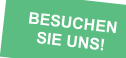

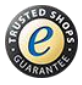

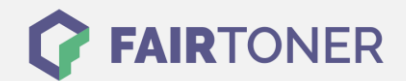

### **Brother TN-242 C Toner Reset für Brother MFC-Geräte**

Um den Brother TN-242 C im Brother MFC Gerät zurückzusetzen, gehen Sie bitte wie folgt vor:

- 1. Stellen Sie sicher das keine Fehlermeldung angezeigt wird
- 2. Bei einer Fehlermeldung drücken Sie "Cancel" um ins Hauptmenü zu gelangen
- 3. Drücken Sie "Fax" bzw. "Kopie" und das Nummernfeld wird sichtbar
- 4. Merken Sie sich die Position der Sterntaste \*- nicht drücken
- 5. Drücken Sie die "Home" Taste, um ins Hauptmenü zurückzukehren
- 6. Öffnen Sie die Frontklappe des Druckers
- 7. Drücken Sie die Position der Sterntaste \* für 5 Sekunden
- 8. Suchen Sie die Farbe, die Sie zurücksetzen wollen und bestätigen Sie

Der Toner Reset ist damit ausgeführt und das Seitenzählwerk zurückgesetzt.

#### **Brother TN-242 C Toner Reset für Brother DCP-Geräte**

Für einen Toner Reset an einem Brother DCP Drucker, gehen Sie wie folgt vor:

- 1. Sollte eine Fehlermeldung angezeigt werden drücken Sie "Cancel"
- 2. Sie gelangen ins Hauptmenü
- 3. Drücken Sie "Fax" bzw. "Kopie"
- 4. Das Nummernfeld wird sichtbar
- 5. Merken Sie sich die Position der Sterntaste \*- nicht drücken
- 6. Drücken Sie die "Home" Taste, um ins Hauptmenü zurückzukehren
- 7. Öffnen Sie die Frontklappe des Druckers
- 8. Drücken Sie die Position wo die Sterntaste \* war 5 Sekunden lang
- 9. Das Resetmenü erscheint
- 10. Suchen Sie die Farbe, die resettet werden soll und bestätigen diese

Der Brother TN-242 C Toner Reset ist ausgeführt und Sie können drucken wie bisher.

## **Brother TN-242 C Toner und weiteres Verbrauchsmaterial bei FairToner**

Kaufen Sie hier bei [FairToner](https://www.fairtoner.de/) auch gleich das passende Verbrauchsmaterial für Ihren Drucker. Wir führen [Toner](https://www.fairtoner.de/toner/) und [Trommeln](https://www.fairtoner.de/trommeln/) für Drucker von Brother und auch für viele andere Hersteller.

- [Brother TN-242 C Toner](https://www.fairtoner.de/oem/brother-tn-242c-toner/)
- **[Brother Toner](https://www.fairtoner.de/toner/brother-toner/)**
- **[Brother Trommeln](https://www.fairtoner.de/trommeln/brother-trommeln/)**

**FAIRTONER.DE ONLINESHOP / SOFORTHILFE / RATGEBER**

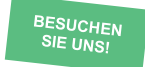

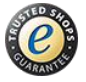